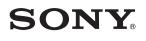

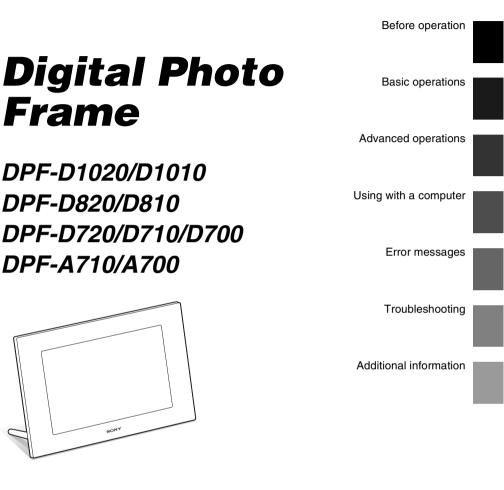

Digital Photo Frame Handbook

© 2010 Sony Corporation

Download from Www.Somanuals.com. All Manuals Search And Download.

## Table of Contents

### **Before operation**

| Enjoying your photo frame in various |
|--------------------------------------|
| ways4                                |
| Features5                            |
| Identifying the parts7               |
| Digital photo frame7                 |
| Remote control (except for DPF-A700/ |
| D700)9                               |

### **Basic operations**

| pt  |
|-----|
| .10 |
| .11 |
| 12  |
| 13  |
| 14  |
| 16  |
| .17 |
|     |
| .18 |
| .19 |
|     |
| 21  |
|     |

## **Advanced operations**

| Enjoying a slideshow         | 22 |
|------------------------------|----|
| Changing the settings of the |    |
| slideshow                    | 22 |

### Using with a computer

| Connecting to a computer    | 43 |
|-----------------------------|----|
| System requirements         | 43 |
| Connecting to a computer to |    |
| exchange images             | 43 |
| Disconnecting your computer | 44 |

### **Error messages**

| If an error message appears | 45 |
|-----------------------------|----|
|-----------------------------|----|

### Troubleshooting

If trouble occurs ......47

### **Additional information**

| About memory cards           | .52 |
|------------------------------|-----|
| "Memory Stick"               | 52  |
| SD memory card               | 53  |
| Notes on using a memory card | 53  |
| Index                        | .54 |

## On the illustrations and screen shots used in this manual

The illustrations and screen shots used in this manual are of the DPF-D1020 unless noted otherwise.

The illustrations and screen shots used in this manual may not be identical to those actually used or displayed.

## Enjoying your photo frame in various ways

This Sony digital photo frame allows you to easily display images taken with a digital camera or other devices without using a computer.

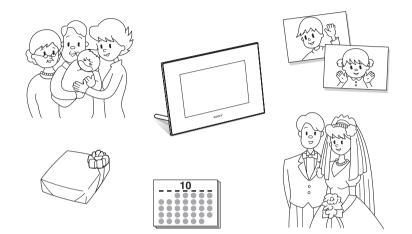

### **Features**

#### ■ Various display functions

You can enjoy various viewing modes, such as the Slideshow display, Clock and Calendar display, Single view mode, and Index image display. (page 14)

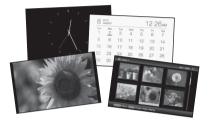

#### ■ Various Slideshow styles

The displayed image can be switched automatically as though you are turning the pages of an album yourself. You can select from various slideshow styles, including the ones displaying a clock or calendar. You can also change playback settings such as the playback order. (page 22)

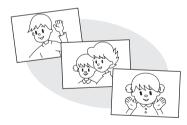

#### Displaying memory card images and importing them to the internal memory

Just insert a memory card, such as a "Memory Stick" and SD memory card, removed from a digital camera or other device, and you will be able to view the images immediately.

You can import and save the memory card images in the internal memory. (page 27)

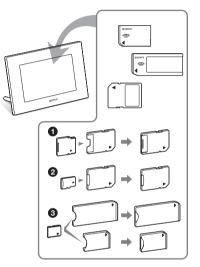

 When using a miniSD/miniSDHC ①, microSD/microSDHC ② or "Memory Stick Micro" media ③, be sure to insert it in an appropriate adaptor.

#### Continued

#### Exporting images

You can export images in the internal memory to your memory card. (page 30)

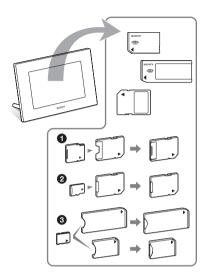

 \* When using a miniSD/miniSDHC ①, microSD/microSDHC ② or "Memory Stick Micro" media ③, be sure to insert it in an appropriate adaptor.

#### Playback of video files/playback of background music (BGM) with photos (DPF-D1020/D820/D720 only)

You can enjoy viewing a video file shot with your digital camera as well as photos and also add background music to the images (pages 21, 25).

#### Sorting function

You can sort images by the date, folder, image orientation, mark and videos/photos (page 34).

#### Automatic rotation of images

The photo frame automatically rotates images to their proper orientation. Images are also automatically rotated when the photo frame is set in either the portrait or landscape position\*. (supplied Operating Instructions – "Stand")

 A video file is not rotated automatically even if you change the orientation of the photo frame (DPF-D1020/D820/D720 only).

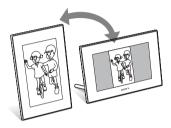

#### Displaying images on a wall

You can hang the photo frame on the wall. (supplied Operating Instructions – "Stand – To display the photo frame on the wall")

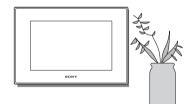

## **Identifying the parts**

### ■ Digital photo frame

### DPF-A710/A700

Front

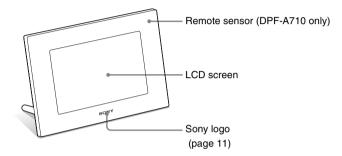

Rear

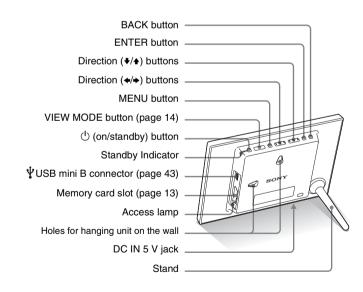

#### Continued

7 GB

#### DPF-D1020/D1010/D820/D810/D720/D710/D700

Front

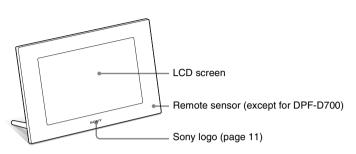

#### Rear

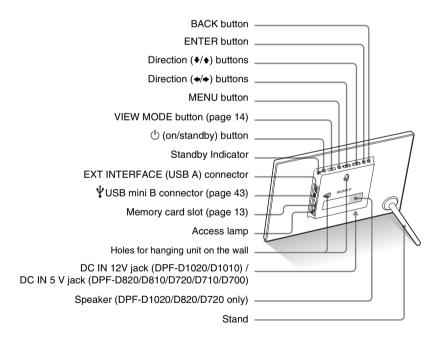

### Remote control (except for DPF-A700/D700)

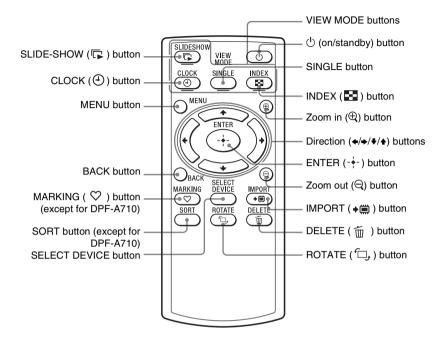

#### About descriptions in this manual

The operations described in this manual are based on those with the buttons on the photo frame. When an operation is performed differently, for example, with the remote control and the buttons on the photo frame, it will be explained in a tip.

### Preparing the remote control (except for DPF-A700/D700)

The supplied lithium battery (CR2025) has already been inserted into the remote control. Pull out the protective sheet before use as shown in the figure.

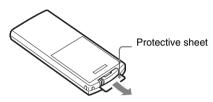

#### Using the remote control

Point the top end of the remote control towards the remote sensor on the photo frame.

#### DPF-A710

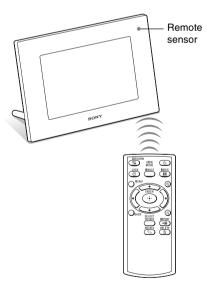

DPF- D1020/D1010/D820/D810/D720/ D710

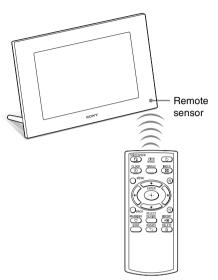

The photo frame may fall if you use the buttons on the photo frame when it is hanging on a wall. Operate the photo frame while holding it firmly so that it will not fall down.

## Replacing the battery of the remote control

If the remote control does not operate, replace the battery (CR2025 lithium battery) with a new one.

### Press the tab in.

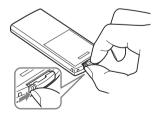

2 Pull the battery holder out.

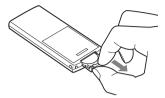

**3** Insert a new battery and slide the battery holder back into the remote control.

Insert the battery so that "+" is facing upwards.

#### Notes

- Using a battery other than the specified one may result in the battery rupturing.
- Dispose of used batteries as specified by the local authorities.
- Do not leave the remote control in a very hot and humid place.
- Take care that no foreign objects get inside the remote control when you, for example, replace the battery.
- Incorrect use of the battery may cause leaking and corrosion.
  - Do not recharge the battery.
  - When the remote control will not be used for a long period of time, remove the battery from the remote control to prevent leaking and corrosion.
  - Incorrectly inserting, shorting, dismantling, or heating the battery, or throwing it into a fire may cause the battery to rupture or leak.

# Turning the photo frame on

When you have already turned on your photo frame by connecting it to the AC power source, skip to the next section.

#### Turning on the power

Press (b) (on/standby) on the photo frame to turn on the power. The standby indicator turns to green from red. The Sony logo on the front panel lights up.

#### Using the remote control (except for DPF-A700/D700)

You can turn on/off the photo frame with the () (on/standby) button on the remote control.

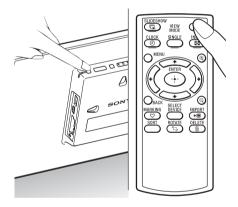

#### Turning off the power

Hold  $\bigcirc$  (on/standby) on the photo frame until the power turns off. The standby indicator turns to red from green.

#### Note

Do not turn the photo frame off or disconnect the AC adaptor from an AC outlet or the photo frame. Doing so may damage the photo frame.

### Operations in an initial state

When the photo frame is turned on without a memory card inserted, the initial display below appears on the screen.

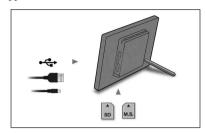

If the photo frame is not operated for 10 seconds, the demo mode is displayed. If any other button than the power button is pressed, the screen returns to the initial display.

First, press MENU during the initial display, and then set the date and time.

## Setting the current time

- 1 Press MENU.
- 2 Press ←/→ to select the ♣ (Settings) tab.
- 3 Press **↓**/**▲** to select [Date/time Settings] and press ENTER.

| Date/time Settings    |          |  |
|-----------------------|----------|--|
| Date                  |          |  |
| Time                  |          |  |
| Date Display Order    | M-D-Y    |  |
| First day of the week | Sunday   |  |
| 12hr/24hr display     | 12 hours |  |
|                       |          |  |
|                       |          |  |
|                       |          |  |
|                       |          |  |
|                       |          |  |
| ct (BACK) Return      |          |  |

#### 4 Adjust the date.

③Press ♥/▲ to select [Date] and press ENTER.

②Press ★/→ to select month, day and year, press ↓/▲ to select a value, then press ENTER.

#### Adjust the time.

5

⑦Press ♦/▲ to select [Time] and press ENTER.

②Press ◆/ → to select hour, minute and second, press ↓/ ↓ to select a value, then press ENTER.

**6** Select the format of the date.

⑦Press ♥/▲ to select [Date Display Order], and press ENTER.

- ② Press ♥/♠ to select a format and press ENTER.
  - Y-M-D
  - M-D-Y
  - D-M-Y
- 7 Set the day to start the week for the calendar.

You can set the day of the week that appears on the very left when the calendar is displayed.

- ⑦Press ♥/▲ to select [First day of the week] and press ENTER.
- ②Press ♥/▲ to select [Sunday] or [Monday] and press ENTER.

8

9

- Select the time display.
- ⑦Press ♥/▲ to select [12hr/24hr display] and press ENTER.
- ②Press ♥/▲ to select [12 hours] or [24 hours] and press ENTER.

#### Press MENU.

The menu screen is closed.

### Inserting a memory card

Insert the memory card firmly into the corresponding slot with its label side facing toward you (when you are facing the back side of the photo frame).

The access lamp flashes when the memory card is inserted correctly. Reinsert the memory card after checking the label side of the memory card if the access lamp does not flash.

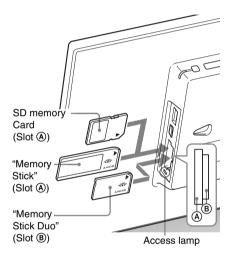

#### Continued

#### Note

When using a miniSD/miniSDHC 1, microSD/ microSDHC 2 or "Memory Stick Micro" media **3**, be sure to insert it in an appropriate adaptor. Ø

For details on compatible memory cards, see "About memory cards" (page 52). For supported file formats, see the Operating Instructions.

#### When you insert a memory card

When you insert a memory card, the images on it are automatically displayed. If you switch off the power while they are being displayed and then switch the power back on, the same images continue to be displayed.

#### To change the playback device

See "Specifying the playback device" (page 29).

#### To remove a memory card

Remove the memory card from its slot in the opposite direction from which it was inserted. Do not remove the memory card while the access lamp is flashing.

#### Notes

- · The slot is both a "Memory Stick" standard and Duo size compatible slot, so you do not need a "Memory Stick" adaptor.
- The "Memory Stick" (Standard/Duo)/SD memory card/MMC multi-purpose slot automatically detects the card type.
- Do not insert multiple memory cards into (A), (B) slots simultaneously. If multiple memory cards are inserted, the photo frame will not work properly.

## Changing the display

You can change the view style by pressing the VIEW MODE buttons.

1 Press VIEW MODE repeatedly to select the view mode you want to display.

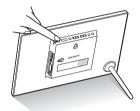

The view mode screen is displayed.

Display selection area

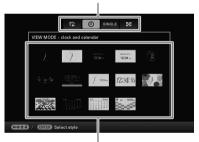

Style selection area

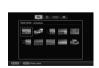

Slideshow (page 16)

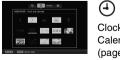

Clock and Calendar (page 17)

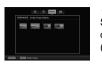

SINGLE Single image display (page 18)

| 12 (9) 1090.1 (10)     | <b>6</b> 6         |
|------------------------|--------------------|
|                        |                    |
|                        | Index<br>(page 19) |
| TTO - CTTTD Toles with |                    |

## Using the remote control (except for DPF-A700/D700)

Press the VIEW MODE button corresponding to the view mode you want to display.

#### VIEW MODE buttons

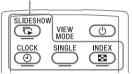

The selected view mode screen is displayed.

## 2 Select a style with ←/→/↓/✦ and press ENTER.

The display changes to the selected view style.

#### Tips

- When the cursor is in the display selection area, move it to the style selection area by pressing ♥.
- You can move the cursor in the style selection area by pressing the VIEW MODE button on the remote control (except DPF-A700/D700) corresponding to the currently selected view mode ( □, , ④, SINGLE or ), or pressing VIEW MODE on the photo frame repeatedly.

#### Note

If you have not operated the photo frame for an extended period of time, the style the cursor is on will be selected automatically.

## **Slideshow display**

| Display   | Style                                                                                                    | Description                                                                                                    |
|-----------|----------------------------------------------------------------------------------------------------|----------------------------------------------------------------------------------------------------|
| Slideshow | Single view                                                                                                    | Displayes a single screen, one after another.                                                                                                    |
|           | Multi image view                                                                                                    | Displays multiple images at the same time.<br>For a video file only the first frame of the file is displayed<br>(DPF-D1020/D820/D720 only).                                                                                                |
|           | AL 01 2010Tm (1.9.26 FM)                                                                                                    | Displays images, one after another, while showing the current date and time.                                                                                                    |
|           | 7 87 12 : 28 w<br>The start for for the<br>10 to 14 for for the<br>10 to 14 for for the<br>10 to 15 for for the<br>10 to 15 for for for the<br>10 to 15 for for for the<br>10 to 15 for for fo | Displays images, one after another, while showing a calendar.<br>The current date and time are also displayed.                                                                                                    |
|           | Time Machine<br>(except for DPF-<br>A710/A700)                                                                                                    | Displays images, one after another, while showing the<br>shooting date and time. The current date and time are not<br>displayed.                                                                                                    |
|           | Random view                                                                                                    | Displays images while randomly switching between a<br>number of different slideshow styles and effects.<br><b>When displaying images randomly</b><br>This is available when [Shuffle] of [Slideshow Settings] is set<br>to [ON] (page 23). |

#### Tips

- You can set the interval, effect, listing order, or color effect when you select the Slideshow display. See "Changing the settings of the slideshow" (page 22).
- If you press ENTER during slideshow, the display changes to the Single image display.
- If you turn the photo frame off during slideshow and back on with the () (on/standby) button, the slideshow restarts from the last image viewed.

### **Clock and Calendar display**

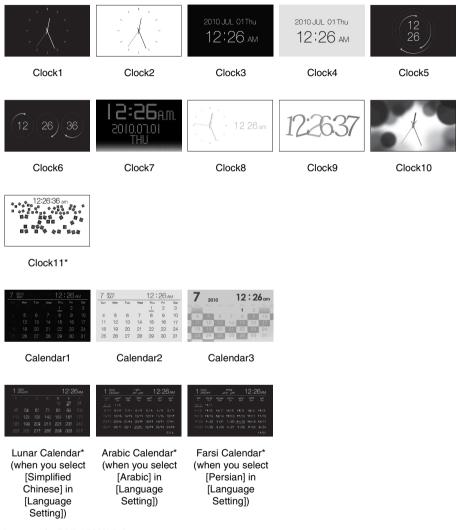

\* : except for DPF-A700/A710

#### Note

You can select only the 🚔 (Settings) tab when the Clock and Calendar are displayed.

## Single view mode (single image display)

| Display | Style                     | Description                                                                                                    |
|---------|---------------------------|----------------------------------------------------------------------------------------------------|
| SINGLE  | Entire image              | Displays an entire image in the screen.<br>You can switch the images to be displayed by pressing <b>♦/</b> ♦.                                                                                                    |
|         | Fit to screen             | Displays an image over the whole screen.<br>(Depending on the aspect ratio of the recorded image, the<br>border of the image may only be partially displayed.)<br>You can switch the images to be displayed by pressing $\langle \bullet \rangle$ .                                                                                                    |
|         | Entire image (with Exif)  | Displays image information, such as the image number, file<br>name, and shooting date while displaying the entire image.<br>You can switch the images to be displayed by pressing <i>★</i> / <i>↓</i> .<br>See "About the information displayed on the LCD screen"<br>(page 20) for details on the image information.                                                                                                    |
|         | Fit to screen (with Exif) | Displays image information, such as the image number, file<br>name, and shooting date in fit to screen mode.<br>(Depending on the aspect ratio of the recorded image, the<br>border of the image may only be partially displayed.)<br>You can switch the images to be displayed by pressing $\langle \rangle$ .<br>See "About the information displayed on the LCD screen"<br>(page 20) for details on the image information. |

## Index image display

| Display | Style                                     | Description                                                                                                    |
|---------|-------------------------------------------|----------------------------------------------------------------------------------------------------|
| Index   | Index 1                                   | Displays a list of large thumbnails. Move the cursor to select an image by pressing <b>♦</b> / <b>♦</b> / <b>♦</b> .    |
|         | Index 2                                   | Displays a list of thumbnails. Move the cursor to select an image by pressing $\langle / \rangle / \langle / \rangle$ . |
|         | Index 3<br>(except for DPF-A710/<br>A700) | Displays a list of small thumbnails. Move the cursor to select an image by pressing <b></b>                             |

#### Tips

- Thumbnails are small-sized images for index use that are recorded in a file of the pictures taken by a digital camera.
- On the index image display, you can select an image by pressing ★/★/★/ then ENTER. The display changes to the Single view mode.

#### Continued

## About the information displayed on the LCD screen

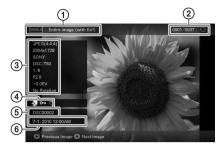

The following information is displayed.

#### ① Display type (In the Single view mode)

- Entire image
- Fit to screen
- Entire image (with Exif)
- Fit to screen (with Exif)

#### ② Ordinal number of the displayed image/Total number of images

Input media indication for the displayed image is shown as follows:.

| Icons | Meaning              |
|-------|----------------------|
|       | Internal memory      |
| J     | "Memory Stick" input |
| SD    | SD Memory Card input |

#### **③Image details**

#### When the photo is displayed

- File format (JPEG(4:4:4), JPEG(4:2:2), JPEG(4:2:0), BMP, TIFF, RAW)
- Number of pixels (width × height)
- Manufacturer name of image input device
- Model name of image input device
- Shutter speed (e.g.: 1/8)
- Aperture value (e.g.: F2.8)
- Exposure value (e.g.: +0.0EV)
- Rotation information
- When the video file is played (DPF-D1020/D820/D720 only)
- File format (AVI, MOV)
- Number of pixels (width × height)
- Playback duration

- Video file size

#### **④Setting information**

| lcons | Meaning                                                                                                    |
|-------|----------------------------------------------------------------------------------------------------|
| On    | Protect indication                                                                                                    |
| Ð     | Associated file indication<br>(Displayed when there is an<br>associated file such as a motion<br>file or a miniature e-mail image<br>file.) |
| 0     | Displays when you have<br>registered a mark. (except for<br>DPF-A710)                                                                       |
|       | Displays a video file.<br>(DPF-D1020/D820/D720 only)                                                                                        |

#### **⑤Image number (folder-file number)**

This is displayed if the image is DCF compliant.

If the image does not comply with DCF, its file name is displayed.

If you named or renamed the file on your computer and the file name includes characters other than alphanumeric characters, the file name may not be displayed properly on the photo frame. Also, for a file created on a computer or other device, a maximum of 10 characters from the beginning of the file name can be displayed.

#### Note

Only alphanumeric characters can be displayed.

#### 6 Shooting date/time

## Playing a video file (DPF-D1020/D820/D720 only)

The operations described in this section are based on those with the buttons on the supplied remote control.

### Select a video file.

- Press SINGLE.
- ③Press ★/→ to advance/reverse the files to select a video file you want to play.

#### Using the Index display

- ①Press 💽 (INDEX).
- ②Press ★/→/↓/★ to select a video file you want to play.

### **2** Press ENTER.

The selected video file starts playback.

### To adjust the volume

Press  $\mathbf{I}/\mathbf{A}$  during playback or playback pause of the video file.

### To pause playback

Press ENTER during playback of the video file. To resume playback, press ENTER again.

#### Fast forward/backward playback

Press  $\bigstar$  during playback of the video file. The file is played forward or backward at high speed while you hold down the  $\Rightarrow$  or  $\blacklozenge$  button. When you release the button, normal playback starts from that point.

Depending on the video file, fast forward/ backward playback may not be available with the photo frame.

### To stop playback

Press BACK while a video file is being played.

#### Notes

- You cannot play the following type of video file:
  - Video files processed with other video codec than Motion JPEG
  - Video files that exceed maximum number of pixels either in width or height

(We cannot guarantee operation with video files not mentioned above.)

- Fast forward/backward playback and playback pause are not available during Slideshow display.
- · Video paused during fast forward/reverse playback.

## **Enjoying a slideshow**

 Press VIEW MODE repeatedly to select (Slideshow) in the display selection area.

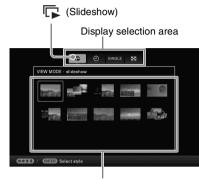

Style selection area

## Using the remote control (except for DPF-A700/D700)

Press **(**SLIDE-SHOW).

2 Press ←/→/↓/✦ to select the desired style and press ENTER.

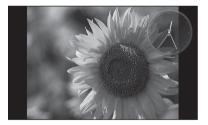

#### Tips

- When the cursor is in the display selection area, move it to the style selection area by pressing ♥.
- You can move the cursor in the style selection area by pressing the VIEW MODE button on the remote control corresponding to the currently selected view mode (I , SINGLE, G or ⊙) (except for DPF-A700/D700), or pressing

VIEW MODE on the photo frame repeatedly.

See "Slideshow display" (page 16) for details on the slideshow styles.

### Changing the settings of the slideshow

- Press MENU.
- 2 Press ←/→ to select the 🚘 (Settings) tab.
- 3 Press **↓**/**♦** to select [Slideshow Settings] and press ENTER.

| Photo Interval | 7 se         |
|----------------|--------------|
| Video Duration | Fu           |
| Effect         | Fad          |
| Shuffle        | OF           |
| Color effect   | Colo         |
| Display Mode   | Entire image |
|                |              |
|                |              |
|                |              |

4 Press ♦/♦ to select the item you want to change and press ENTER. See the tables on the next page for details on the setting items.

#### Notes

- Note the following when you select a slideshow using the image stored on the memory card.
  - Due to the characteristics of memory card devices, images may be subject to data error when read too often.
  - Do not run a slideshow for a long time with a small number of images. This may cause data error.
  - We recommend you back up images on the memory card often.
- When the photo frame is, for instance, displaying a slideshow, changes to the settings of some items are unavailable. These items are shown in gray and cannot be selected.
- The slideshow starts from the first image if you turn off the photo frame, or if you reset the photo frame.

• When the screen is too bright, it may make you feel nauseous. Be careful that you do not make the brightness settings too bright when you use the photo frame.

| Item                  | Setting                         | Description                                   |                                                                                                    |
|-----------------------|---------------------------------|-----------------------------------------------|----------------------------------------------------------------------------------------------------|
| Slideshow<br>Settings | Interval*2                      |                                               | 3 sec., 7 sec.* <sup>1</sup> , 20 sec., 1 min., 5 min., 30 min., 1 hour,<br>s, 24 hours for the interval between images.                                 |
|                       |                                 | Note                                          |                                                                                                    |
|                       |                                 |                                               | ot switch at the intervals you set on the menu, depending<br>e slideshow, color effect, or image size.                                                   |
|                       | Photo Interval*3                |                                               | 3 sec., 7 sec.* <sup>1</sup> , 20 sec., 1 min., 5 min., 30 min., 1 hour,<br>s, 24 hours for the interval between images.                                 |
|                       | Video<br>Duration* <sup>3</sup> | Set a value from                              | ased on playback time from the beginning of the file.<br>among First 10 sec., First 15 sec., First 30 sec., First 1<br>., or Full Playback* <sup>1</sup> |
|                       |                                 | ot switch at the inte<br>effect, or image siz | ervals you set on the menu, depending on the style of the te.                                                                                            |
|                       | Effect                          | Center cross                                  | Transitions to the next image as though the previous<br>image is being pushed from the center to the four<br>corners.                                    |
|                       |                                 | Vert. blinds                                  | Transitions to the next image as though blinds are being lowered vertically.                                                                             |
|                       |                                 | Horiz. blinds                                 | Transitions to the next image as though blinds are being pulled horizontally.                                                                            |
|                       |                                 | Fade*1                                        | Transitions to the next image by fading out the current image and fading in the next image.                                                              |
|                       |                                 | Wipe                                          | Transitions to the next image as though the current<br>image is being wiped off the screen to reveal the next<br>image.                                  |
|                       |                                 | Random                                        | Uses the above five effects randomly.                                                                                                    |
|                       | Shuffle                         | ON                                            | Displays images randomly.                                                                                                    |
|                       |                                 | OFF*1                                         | Displays images according to the [Listing Order]<br>setting of [General Settings].                                                                       |
|                       | Color effect                    | Color*1                                       | Displays an image in color.                                                                                                    |
|                       |                                 | Sepia                                         | Displays an image in a sepia color.                                                                                                    |
|                       |                                 | Monochrome                                    | Displays an image in monochrome.                                                                                                    |

\*1: Factory default settings

\*2: DPF-D1010/D810/D710/D700/A710/A700 only

\*3: DPF-D1020/D820/D720 only

| Item                  | Setting      | Description                                                        |                                                                                                    |
|-----------------------|--------------|--------------------------------------------------------------------|----------------------------------------------------------------------------------------------------|
| Slideshow<br>Settings | Display Mode | Notes <ul> <li>The original im</li> <li>While the video</li> </ul> | d display size from the following:<br>hage data will not change.<br>o file is played, the video image is always displayed in<br>hode (DPF-D1020/D820/D720 only).                                                    |
|                       |              | Entire image*                                                      | Displays an entire image enlarged to proper size. (An image may be displayed with margins on the top, bottom, left and right.)                                                                                      |
|                       |              | Fit to screen                                                      | Enlarges an image to fill the whole screen without<br>changing the aspect ratio.<br>Note<br>An image may not be displayed with the display size<br>you set on the menu, depending on the style of the<br>slideshow. |

\*: Factory default settings

### Playing a slideshow with background music (DPF-D1020/D820/D720 only)

### Importing a music file

- 1 Insert a memory card that contains a music file into the photo frame.
- Press MENU, select the ▲
   (Settings) tab with </>
   </>

   to select [Slideshow BGM Settings].
- 3 Press ↓/ to select [Import BGM] and press ENTER.
- 4 Press ♦/♦ to select the memory card inserted in step 1.
- Select a music file you want to import from the music file list with ♥/
   And press ENTER.

A check mark  $(\checkmark)$  is displayed next to the selected file.

6 Repeat step 5 when you want to select two or more files.

#### Tip

To clear the selection, select the file to be cleared then press ENTER. The check mark ( $\checkmark$ ) next to the selected file disappears.

- 7 Press MENU after you finish selecting the music file(s).
- 8 Press ENTER when the confirmation screen is displayed. The selected music file is imported to internal memory of the photo frame.

#### Tip

To delete a music file imported to internal memory, select [Delete BGM] on the [Slideshow Settings] screen in step 2 then press ENTER. Press ◆/◆ to select the music file you want to delete from the music file list and press ENTER. A check mark will be displayed next to the selected file. Press MENU then press ENTER when the confirmation screen appears. The file will be deleted from the music file list.

#### Notes

- Playback of the imported music file is enabled only as BGM on a slideshow.
- Only music files imported to internal memory can be played as BGM.
- Up to 40 music files can be imported to internal memory of the photo frame.
- Up to 200 music files in the inserted memory card can be displayed.
- A music file shows only the file name. A music title and artist's name cannot be shown.

### Selecting a music file to play

- Press MENU, select the ▲ (Settings) tab with ←/→, then press +/+ to select [Slideshow BGM Settings].
- 2 Press ♦/♦ to select [Select BGM] and press ENTER.
- 3 Select a music file you want to play from the imported music file list with ↓/♠ and press ENTER.

A check mark ( $\checkmark$ ) is displayed next to the selected file.

- 4 Repeat step 3 if you want to select two or more music files.
- 5 Press MENU.

When you select  $\square$  (Slideshow) on the view mode screen, the music file with a check mark ( $\checkmark$ ) is played.

#### Continued

## Playing background music with a slideshow

Proceed as follows when you play the music file imported to internal memory as BGM with a slideshow using photos.

- 2 Press **♦**/**♦** to select [BGM ON/OFF] and press ENTER.

[ON]: Background music is played while a slideshow is run.

[OFF]: Background music is not played while a slideshow is run.

#### Notes

- Fast forward/backward playback of background music is not available. Also, you cannot change the playback order of background music files.
- Background music cannot be played during playback of the video. The sound of the video file is played with the video. The background music for the photo displayed after playback of the video will start playback from the beginning of the next music file.
- If a music file to play is not selected from the imported music file list even if [BGM ON/OFF] is set to [ON], background music will not be played.
- The music files registered in internal memory at the factory BGM1, BGM2, and BGM3 cannot be deleted.

| Item         | Setting    | Descrip   | tion                                                                                               |
|--------------|------------|-----------|----------------------------------------------------------------------------------------------------|
| Slideshow    | BGM ON/    | ON*       | BGM is played while a slideshow is run.                                                            |
| BGM Settings | OFF        | OFF       | BGM is not played while a slideshow is run.                                                        |
|              | Select BGM | 1 2       | the list of music files in internal memory and you can GGM.(BGM1*, BGM2*, BGM3*)                   |
|              | Import BGM | 1         | nusic files for BGM stored on a "Memory Stick", SD card or USB external device to internal memory. |
|              | Delete BGM | Deletes n | nusic files imported to internal memory.                                                           |

\*: Factory default settings

## **Refresh mode (DPF-**D1020/D820/D720 only)

Due to one of the characteristics of the device. images stored for a long time or read many times may be subject to data error.

The photo frame refreshes the internal memory automatically to prevent these errors, depending on the status of the internal memory. The confirmation screen for refreshing the internal memory is displayed automatically when the refresh is needed.

The refresh starts automatically when you select [Yes] or when no operation is attempted for 30 seconds. If you select [No], the confirmation screen for refreshing is displayed again when the refresh is needed.

| Do you want to refresh internal memory? Refreshing<br>starts automatically if you select [Yes], or after 30 |  |
|----------------------------------------------------------------------------------------------------|--|
| sec.<br>Do not turn power off when refreshing up.                                                           |  |
| Yes No                                                                                                    |  |

Do not turn off the photo frame while the internal memory is being refreshed. It may cause a malfunction.

It may take approximately 5 minutes to refresh the internal memory.

#### Notes

- · We recommend that you perform a backup of your data periodically to avoid losing it.
- · Avoid running a slideshow continuously with fewer than 10 images with the interval set to 3 sec. Doing so could corrupt image data in internal memory.

### Importing images from a memory card to the internal memory

You can use the photo frame as a digital album by saving important images in the internal memory.

#### Tips

- · When saving images to the internal memory, you can use [Image import size] in the menu to preset whether to resize images to the optimum size or save them as they are without compressing them (page 41).
- · When [Image import size] is set to [Resize], up to approximately 4000 images for the DPF-D1020/ D820/D720, 200 images for the DPF-D1010/D710/ D700, 150 images for DPF-D810, and 250 images for DPF-A710/A700. can be saved in the internal memory. When set to [Original], the number of images that can be saved may vary, depending on the original image file size.
  - Press MENU when an image stored in the memory card is displayed on the screen.

The menu screen is displayed.

#### Using the remote control (except for DPF-A700/D700)

Press 🛱 (IMPORT) when an image stored in the memory card is displayed on the screen. The [Import] screen described in step 2 below is displayed. Go to step 3.

2 Press  $\neq \neq$  to select the  $\square$  (Editing) tab, select [Import] with ₹/4, and press ENTER.

Continued

#### Single view mode (Single image display)

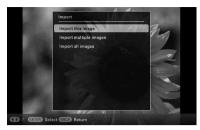

#### Slideshow display

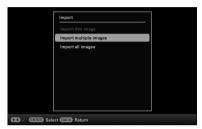

#### Index image display

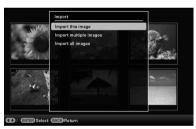

3

Press ♦/▲ to select [Import this image], [Import multiple images] or [Import all images] and press ENTER.

If you select [Import this image], the image currently displayed is imported to the internal memory. Go to step 6. (This item cannot be selected on the Slideshow display.)

If you select [Import multiple images], you can select the image you want to import from the image list. Go to step 4. If you select [Import all images], an image list with check marks in the check boxes for all the images is displayed. Go to step 5. 4 Press ★/→/↓/★ to select the image to be imported from the image list and press ENTER.

"✓" is added to the selected image. If you want to import multiple images at a time, repeat this step.

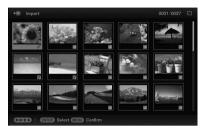

If you want to clear the selection, select the image and press ENTER. "

### **5** Press MENU.

6

The folder selection screen is displayed.

Press ↓/♠ to select the folder where you want to save and press ENTER. The confirmation screen for importing image to the internal memory is displayed.

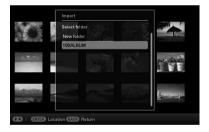

Tip

A new folder is created automatically when you select [New folder].

## 7 Press **♦**/**♦** to select [Yes] and press ENTER.

The image is saved in the specified folder in the internal memory.

#### Notes

- "Import to the internal memory" is not available for images in the internal memory.
- Avoid doing the following while an image is being imported to the internal memory. Doing so may damage the photo frame, memory card, or data:
  - Turning off the power
  - Removing an memory card
  - Inserting another memory card
- Importing video files to internal memory using the buttons on the photo frame is not available (DPF-D1020/D820/D720 only). To import a video file, connect a computer to the photo frame and copy a video file on the computer to internal memory on the photo frame. For details, see "Connecting to a computer" (page 43).

#### Tip

You can change the thumbnail size for the image list using [@/@] on the remote control (except for DPF-A700/D700).

# Specifying the playback device

You can specify whether to display a memory card or the internal memory.

1 Press MENU then select the ► (Select device) tab with +/+.

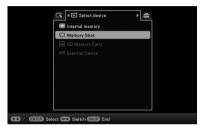

## Using the remote control (except for DPF-A700/D700)

Press SELECT DEVICE.

#### Tip

If the memory card you want to select is not inserted, insert it now.

#### Note

During Clock and Calendar display, you cannot select the **>** (Select device) tab.

2 Press ↓/ to select the device you want to display and press ENTER. The images of the selected device are displayed.

### Exporting an image from the internal memory to a memory card

You can export the images in the internal memory to a memory card.

- 1 Press MENU when an image stored on the internal memory is displayed on the screen.
- 2 Press ←/→ to select the (Editing) tab.
- **3** Press **↓**/**♦** to select [Export] and press ENTER.

#### Single view mode (Single image display)

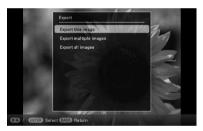

4 Press ♦/♦ to select [Export this image], [Export multiple images] or [Export all images] and press ENTER.

If you select [Export this image], the image currently displayed is exported to the device. Go to step 7. (This item cannot be selected on the Slideshow display.)

If you select [Export multiple images], you can select the image you want to export from the image list. Go to step 5.

If you select [Export all images], the image list with check marks in the check boxes for all the images is displayed. Go to step 6. 5 Press ★/→/↓/★ to select the image to be exported from the image list, and press ENTER.

"✓" is added to the selected image.

If you want to export multiple images at a time, repeat this step.

If you want to clear the selection, select the image and press ENTER. " " " disappears from the image.

### 6 Press MENU.

The screen for selecting the memory card to which the image is exported is displayed.

7 Press ♦/♦ to select a memory card to which the image is exported, and press ENTER.

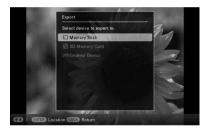

8 Press **√**/**▲** to select a destination folder and press ENTER.

The confirmation screen for exporting the image is displayed.

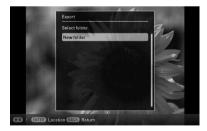

#### Tip

A new folder is created automatically when you select [New folder].

## 9 Press ↓/★ to select [Yes] and press ENTER.

The image is exported.

**10** Press ENTER when the confirmation screen is displayed. The image is copied to the specified memory card.

#### Note

Avoid doing the following while an image is being exported. Doing so may damage the photo frame, memory card, or data:

- Turning off the power
- Removing an memory card
- Inserting another memory card

#### Tips

- You can change the thumbnail size in the image list using [\$\Prod\_\$\Q\$] on the remote control (except for DPF-A700/D700).
- Any device that is not recognized by the photo frame is shown in gray and you cannot select it.

### **Deleting an image**

Press MENU when an image you want to delete is displayed on the screen.

## Using the remote control (except for DPF-A700/D700)

Press (DELETE) when an image you want to delete is displayed on the screen. The screen for deleting an image described in step 2 below is displayed. Go to step 3.

2

Press ↔ to select the (Editing) tab, select [Delete] with ↓/♠, and press ENTER.

3 Press ↓/ to select [Delete this image], [Delete multiple images] or [Delete all images] and press ENTER.

If you select [Delete this image], the image currently displayed is deleted. Go to step 6. (This item cannot be selected on the Slideshow display.)

If you select [Delete multiple images], you can select the image you want to delete from the image list. Go to step 4.

If you select [Delete all images], an image list with check marks in the check boxes for all the images is displayed. Go to step 5.

4 Press ★/→/↓/★ to select the image to be deleted from the image list, and press ENTER.

"✓" is added to the selected image.

If you want to delete multiple images at a time, repeat this step.

If you want to clear the selection, select the image and press ENTER. "✔" disappears from the image.

#### Continued

5 Press MENU.

The delete confirmation screen is displayed.

6 Press ♦/♦ to select [Yes] and press ENTER. The image is deleted.

7 Press ENTER when the confirmation screen is displayed.

#### Notes

- Avoid doing the following while an image is being deleted. Doing so may damage the photo frame, memory card, or data:
  - Turning off the power
  - Removing an memory card
  - Inserting another memory card
- When the message [Cannot delete a protected file.] appears on the screen, the image file was set to "Read Only" on a computer. In this case, connect the photo frame to a computer, and delete this file using the computer.
- The total capacity of the internal memory is not equal to the remaining capacity even immediately after initialization.
- Once deletion has started, the deleted image cannot be recovered even if you stop deletion. Delete images only after confirming you actually want to delete them.

#### Tip

You can change the thumbnail size in the image list using  $[\oplus/\odot]$  on the remote control (except for DPF-A700/D700).

### To format the internal memory

- **1** Press MENU.
- **2** Press  $\checkmark$  to select the rightarrow (Settings) tab.
- 3 Press ↓/▲ to select [Initialize] and press ENTER.
- Press ♥/● to select [Format internal memory] and press ENTER.
   The confirmation screen for initializing the internal memory is displayed.
- 5 Press ♦/♠ to select [Yes] and press ENTER.

### Registering a mark (except for DPF-A710/ A700)

You can produce a slideshow only with images which have been selected beforehand and have been marked. You can easily check for images with marks using the index image display or single view mode.

Press MENU when an image is displayed on the screen.

## Using the remote control (except for DPF-D700)

Press ♥ (MARKING) when an image is displayed on the screen. The Marking screen described in step 2 below is displayed. Go to step 3.

- 2 Press ←/→ to select the 
  (Editing) tab, select [Marking] with ←/♠, and press ENTER.
- **3** Press **↓**/**▲** to select the mark you want and press ENTER.

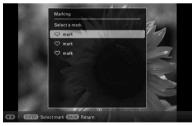

4 Press V/★ to select [Mark this image], [Mark/Unmark multiple images] or [Mark all images] and press ENTER.

If you select [Mark this image], the image currently displayed will be marked and showed in the future. (This item cannot be selected on the slideshow display.) If you select [Mark/Unmark multiple images], you can select the image to which you want to attach a mark from the image list. Go to step 4.

If you select [Mark all images], the image list is displayed. A check mark is attached to the check box of all the images. Go to step 5.

5

#### 

"✓" is added to the selected image.

If you want to mark multiple images at a time, repeat this step.

If you want to clear the selection, select the image and press ENTER. "✔" disappears from the image.

#### About image sorting in the image list

During a sort:

Lists all images that meet the sorting criteria.

Not during a sort:

Lists all images in the device that contains the image currently displayed.

Refer to "Sorting images (Filtering) (except for DPF-A710/A700)" (page 34).

### 6 Press MENU.

The confirmation screen appears.

7 Press **♦**/**♦** to select [Yes] and press ENTER.

The mark is attached to the selected image.

## To delete the registration of a mark

Select [Unmark this image] or [Unmark all images] and press ENTER in step 3. You can also cancel the selection when you remove the check mark from the check box.

• [Unmark this image]: Removes a mark from the image currently displayed. (This item cannot be selected on the slideshow display.)  [Unmark all images]: Unmark all images in the device that contains the image currently displayed. During a sort:

Unmarks all images that meet the sorting criteria.

#### Note

A mark is saved only when it is registered with an image in the internal memory. A mark registered with an image on a memory card is removed when the power is turned off, or if you change the device being displayed.

#### Tips

- You can select a mark from among 3 types.
- You can change the thumbnail size in the image list using [@/Q] on the remote control (except for DPF-A700/D700).

## Sorting images (Filtering) (except for DPF-A710/A700)

You can sort for images stored in the internal memory or on a memory card according to date, folder, image orientation, marks or videos/photos.

**1** Press MENU when an image is displayed on the screen.

## Using the remote control (except for DPF-A700/D700)

Press SORT when an image is displayed on the screen. The Sort screen described in step 2 below is displayed. Go to step 3.

- 2 Press ←/→ to select the (Editing) tab, select [Sort] with +/↑, and press ENTER.
- 3 Select a sort style using **√**/**▲** and press ENTER.

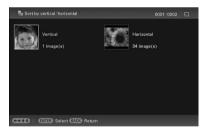

- [Sort by date]: Filters by the shooting date.
- [Sort by folder]: Filters by the folder.
- [Sort by vertical/horizontal]: Filters by the image orientation.
- [Sort by mark]: Filters by the mark.
- [Sort by videos/photos] (DPF-D1020/ D820/D720 only):
   Filters according to files that contain videos or photos.

Either the video files or photos are sorted.

- 4 Press ←/→/↓/✦ to select the item you want and then press ENTER.
- **5** When you want to sort images in another sort style, press MENU then repeat steps 3 and 4.

### To cancel the sort

Press MENU while the sorted images are displayed, select [Exit sort (show all photos)] and press ENTER.

### To change the sort style

Press BACK while the sorted images are displayed then select [Reselect].

#### Notes

- Do not turn the photo frame off or remove the memory card during sort. Doing so may damage the photo frame or the memory card or corrupt the data.
- Sort is automatically canceled in the following cases:
  - When the playback device is changed
  - When images on a memory card are sorted and the memory card is removed.

# Adjusting image size and orientation

### Enlarging/reducing an image

You can enlarge or reduce an image in Single view mode.

- **1** Press MENU in Single view mode.
- 2 Press ←/→ to select the (Editing) tab.
- **3** Press **↓**/**▲** to select [Zoom] and press ENTER.
- 4 Press **↓**/**▲** to select the enlargement factor and press ENTER.

You can enlarge an image from 1.5 times to 5 times (maximum) the original scale. You can move an enlarged image up, down, left and right.

## Using the remote control (except for DPF-A700/D700)

To enlarge an image, press  $\oplus$  (zoom in) on the remote control in Single view mode. To reduce an enlarged image, press  $\bigcirc$  (zoom out).

## To save an enlarged or reduced image (Crop and save)

Press MENU while the enlarged or reduced image is displayed.

- ②Press ♥/▲ to select the saving method. If you select [Save as new image], a copy of the image is saved. Go to step ③.
  If you select [Overwrite], the new image overwrites the old image. Go to step ⑤.
- ③Press ♥/▲ to select the device on which the image is saved and press ENTER.
- ④Press ♦/▲ to select a destination folder and press ENTER.
- ⑤Press ♥/▲ to select [Yes] and press ENTER. The image is saved.

(6) When the confirmation screen appears, press ENTER.

#### Tip

If you move the enlarged image with  $\langle \bullet \rangle = \langle \bullet \rangle = \langle \bullet \rangle$  and press MENU in step (1), the image is trimmed into the displayed image size and saved.

#### Notes

- You cannot overwrite files except for a JPEG file (extension: .jpg).
- Enlarging an image may reduce the quality depending on the image size.
- A video file cannot be enlarged or reduced.

### **Rotating an image**

You can rotate an image during Single view mode.

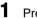

Press MENU in Single view mode.

2 Press ←/→ to select the (Editing) tab.

## **3** Press **♦**/**♦** to select [Rotate] and press ENTER.

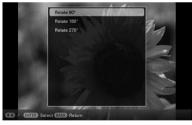

## 4 Press V ↑ to select the angle of rotation and press ENTER.

You can select an angle of rotation from among 90 degrees, 180 degrees, and 270 degrees clockwise.

## Using the remote control (except for DPF-A700/D700)

You can also rotate an image with (COTATE) on the remote control. The image rotates 90 degrees

#### Continued

35 <sup>GB</sup>

counterclockwise every time you press the button.

#### Tips

- For an internal memory image, image rotation data will be retained even after the power is turned off.
- You can also rotate the index image display.

#### Note

You cannot rotate a video file.

### Changing the settings of the auto power on/off function

You can use the timer function to turn the photo frame on or off automatically when the photo frame is turned on.

- Press MENU.
  - Press  $\leftrightarrow \rightarrow$  to select the  $\blacksquare$  (Settings) tab.
- 3 Press ↓/ to select [Auto Power ON/ OFF] and press ENTER. The [Auto Power ON/OFF] screen is displayed.

| Auto Power ON/OFF         | Auto Power ON/OFF |  |  |
|---------------------------|-------------------|--|--|
| Time Setting              |                   |  |  |
| Setup method              | Advanced          |  |  |
| NIER) Select (BAG) Return |                   |  |  |

4 Press ♦/♦ to select [Setup method] and press ENTER. Press ♦/♦ to select [Simple], [Advanced] (except for DPF-A710/A700) or [Auto off] and press ENTER.

[Simple]:

Sets the auto power on/off function in one minute increments.

#### [Advanced]:

Sets the auto power on/off function according to a day of the week in one hour increments.

#### [Auto off]:

Sets the auto power off time when the specified time has elapsed with no operation after the photo frame is turned on. You can specify two or four hours as an elapsed time.

5

# Press **♦**/**♦** to select [Time Setting] and press ENTER.

#### [Simple]

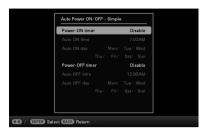

① Select an item for which you want to set the time.

Press ♦/♠ to select [Power-ON timer] or [Power-OFF timer] and press ENTER. Press ♦/♠ to select [Enable] and press ENTER.

②Set the time at which you want to activate the Power-ON timer or Power-OFF timer.

Press ♥/♠ to select [Auto ON time] or [Auto OFF time] and press ENTER.

Press  $\bigstar$  to select the hour or minute, press  $\bigstar$  to set the hour or minute, and press ENTER.

③Set the day of the week on which you want to activate the timer.

Press ♥/♠ to select [Auto ON day] or [Auto OFF day] and press ENTER.

Press  $\checkmark/\blacklozenge$  to select the day of the week on which you want to activate the timer and press ENTER. The select day of the week is checked.

Press  $\checkmark/4$  to move the cursor to [OK] and press ENTER.

#### [Advanced]

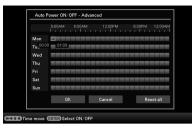

⑦Press ←/→/↓/ to select the time you want to use the auto power on/off function.

You can set this function according to a day of the week by one hour units. The color of the selected time zone changes to blue after you press ENTER. The power supply of the photo frame will be turned on when the blue time zone time occurs. The color of the selected time zone changes to gray, after you select the blue time zone and then press ENTER. The power supply of the photo frame is turned off while it is in the gray time zone.

#### Tip

The power is turned off automatically at the time you set for [Power-OFF timer] when you are using the photo frame.

The power is turned on automatically at the time you set for [Power-ON timer] during the standby mode.

②Press ◆/→/↓/ to select [OK] and then press ENTER.

#### [Auto off]

| Time Setting | • | 2 hour  |
|--------------|---|---------|
|              |   | 4 hour  |
|              |   | Disable |
|              |   |         |
|              |   |         |
|              |   |         |
|              |   |         |
|              |   |         |
|              |   |         |
|              |   |         |
|              |   |         |

#### Continued 37 GB

Download from Www.Somanuals.com. All Manuals Search And Download.

Press  $\clubsuit/\clubsuit$  to select an elapsed time which you want to turn off the photo frame automatically: 2 hours, 4 hours or Disable. Then press ENTER.

#### 6 Press MENU.

# **Changing the settings**

You can change the following settings.

- Slideshow Settings
- Slideshow BGM Settings (DPF-D1020/ D820/D720 only)
- Auto Power ON/OFF
- Date/time Settings
- General Settings (Listing Order, Sony logo ON/OFF etc,.)
- Language Setting
- Initialize

# **Setting procedure**

1 Press MENU.

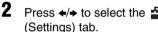

Press ←/→ to select the 🖴 (Settings) tab.

| ideshow Settings     |  |
|----------------------|--|
| ideshow BGM Settings |  |
| to Power ON/OFF      |  |
| ite/time Settings    |  |
| aneral Settings      |  |
| stem Information     |  |
| Language Setting     |  |
| tialize              |  |
|                      |  |
| tialize              |  |

**3** Press **↓**/**▲** to select the item you want to change and press ENTER. The setting screen of the selected item is displayed.

| Photo Interval | 7 sec        |
|----------------|--------------|
| Video Duration | Ful          |
| Effect         | Fade         |
| Shuffle        | OFI          |
| Color effect   | Colo         |
| Display Mode   | Entire image |
|                |              |
|                |              |
|                |              |
|                |              |

For example, when [Slideshow Settings] is selected.

4 Press ↓/▲ to select the item you want to change and press ENTER. This enables you to set each of the items (page 40).

#### Note

When the photo frame is, for instance, displaying a slideshow, some settings of some items cannot be changed. They are displayed in gray and cannot be selected.

5

# Press $\neq/$ to select a setting value and press ENTER.

Each time you press  $\checkmark/\diamondsuit$ , the setting value changes. In the case of a numerical value, press  $\bigstar$  to increase the value and press  $\clubsuit$  to decrease it.

If you press ENTER, the setting is executed.

6

Press MENU.

The menu closes.

# To reset to factory default settings

- 2 Press ↓/▲ to select [Initialize] and press ENTER.

settings.

Continued

# Items to set

| Item                                                                                                    | Setting                  | Description                                                                                                    |                                                                                                |  |  |
|----------------------------------------------------------------------------------------------------|--------------------------|----------------------------------------------------------------------------------------------------|------------------------------------------------------------------------------------------------|--|--|
| Slideshow<br>Settings                                                                                                    | See "Enjoying a          | slideshow" (page 2                                                                                                    | slideshow" (page 22).                                                                          |  |  |
| Slideshow<br>BGM Settings<br>(DPF-D1020/<br>D820/D720<br>only)                                                           | See "Playing a sl        | ideshow with background music (DPF-D1020/D820/D720 only)" (page 25).                                                                                                    |                                                                                                |  |  |
| Auto Power<br>ON/OFF                                                                                                    | Simple                   | Sets the timer which turns the power of the photo frame on or off<br>automatically. You can set the Auto Power ON/OFF time in one-minu<br>increments. (page 36)                                                   |                                                                                                |  |  |
|                                                                                                    |                          | Power-ON<br>timer                                                                                                    | You can set the timer (time/day of the week) when the power is to be turned on automatically.  |  |  |
|                                                                                                    |                          | Power-OFF<br>timer                                                                                                    | You can set the timer (time/day of the week) when the power is to be turned off automatically. |  |  |
|                                                                                                    | Advanced*                | Sets the auto pow<br>hour units.                                                                                                    | Sets the auto power on/off function according to a day of the week by one hour units.          |  |  |
|                                                                                                    |                          |                                                                                                    | Returns to the previous screen after confirming the operation.                                 |  |  |
|                                                                                                    |                          | Cancel                                                                                                    | Returns to the previous screen after cancelling the operation.                                 |  |  |
|                                                                                                    |                          |                                                                                                    | Deletes all the selected times.                                                                |  |  |
|                                                                                                    | Auto off                 | Sets the timer that turns the power of the photo frame off automati<br>a certain elapsed time with no operation after the photo frame is tu<br>When you select [Disable], the Auto off function is not activated. |                                                                                                |  |  |
| Date/time<br>Settings                                                                                                    | Sets the date, tin       | e, First day of the week, etc. (page 12)                                                                                                    |                                                                                                |  |  |
| General         Listing Order         Sets the display order of images.           Settings         [Slideshow Settings]. |                          | rder of images. This setting affects the order in<br>lgs].                                                                                                    |                                                                                                |  |  |
|                                                                                                    |                          | Shoot. Date                                                                                                    | Displays images in order of the shooting date.                                                 |  |  |
|                                                                                                    |                          | Number Order*                                                                                                    | Displays images in order of file number.                                                       |  |  |
|                                                                                                    | Auto display orientation |                                                                                                    | an rotate the orientation of images automatically<br>orientation of the photo frame.           |  |  |
|                                                                                                    | LCD backlight            | Sets the brightness of the backlight of the LCD screen to a level fr 10*.                                                                                                    |                                                                                                |  |  |

\*: Factory default settings

| ltem                | Setting                                                             | Description                                                                                                    |                                                                                                    |  |
|---------------------|---------------------------------------------------------------------|----------------------------------------------------------------------------------------------------|----------------------------------------------------------------------------------------------------|--|
| General<br>Settings | Image import<br>size                                                | Resize*                                                                                                    | Resizes the images and saves them to internal memory<br>when importing images from a memory card. You can<br>save more images. However, when the images are<br>displayed on a large monitor via a computer, etc.,<br>image quality is deteriorated compared with the<br>original. |  |
|                     |                                                                     | Original                                                                                                    | Saves images to the internal memory without<br>compressing them. There is no deterioration, but you<br>can save fewer images.                                                                                                    |  |
|                     | Sony logo ON/<br>OFF                                                | ON*/OFF: You c                                                                                                    | an set whether the photo frame's Sony logo lights or not.                                                                                                    |  |
| System              | Version                                                             | Displays the vers                                                                                                    | ion of the firmware of the photo frame.                                                                                                    |  |
| Information         | Internal<br>memory                                                  | Memory<br>capacity                                                                                                    | Indicates the maximum amount of space available in internal memory in the initial state.                                                                                                    |  |
|                     |                                                                     | Remaining<br>capacity                                                                                                    | Indicates the amount of free space currently available in internal memory.                                                                                                    |  |
| Language            | Sets the display l                                                  | anguage on the LC                                                                                                    | D screen.                                                                                                    |  |
| Setting             |                                                                     | <b>)0</b><br>h*, French, Spanish, German, Italian, Russian, Simplified Chinese,<br>ese, Dutch, Portuguese                                                                                                    |                                                                                                    |  |
|                     | Japanese, English<br>Traditional Chine<br>Greek, Turkish, M<br>Note | <b>1010/D820/D810/D720/D710/D700</b><br>sh*, French, Spanish, German, Italian, Russian, Korean, Simplified Chinese,<br>iese, Dutch, Portuguese, Arabic, Persian, Hungarian, Polish, Czech, Thai,<br>Malay, Swedish, Norwegian, Danish, Finnish<br>e setting may vary in some regions. |                                                                                                    |  |
| Initialize          | Format internal                                                     | You can format t                                                                                                    | he internal memory.                                                                                                    |  |
|                     | memory                                                              | <ul> <li>Notes</li> <li>All the images added to the internal memory will be deleted.</li> <li>Do not format the internal memory by using a connection to a computer.</li> </ul>                                                                                                    |                                                                                                    |  |
|                     | Initialize<br>settings                                              |                                                                                                    | gs to their factory defaults except for the current date and Date/time Settings].                                                                                                    |  |

\*: Factory default settings

# Displaying an image stored in a USB memory device (except for DPF-A710/A700)

You can display images stored in a USB memory device on the screen of the photo frame.

#### Notes

- We cannot guarantee connection with all types of USB memory devices.
- The playback device will be switched to the USB external device if you connect the USB memory to the USB A connector during playback of the image in the internal memory.
- Connect the AC power adaptor to the photo frame and connect the AC power adaptor to an AC outlet. (supplied Operating instructions – "Turning the photo frame on").
- **2** Turn on the photo frame (page 11).
- **3** Connect the USB memory device to the EXT INTERFACE (USB A) connector on the photo frame.

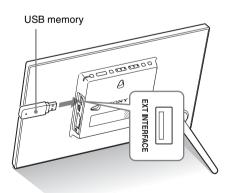

Select the [USB] External Device in Select device (page 29).

An image in the USB memory device is displayed on the screen.

For details on the slideshow, see page 22. For details on adding images to the internal memory, see page 27.

#### Notes

- Do not disconnect the USB memory, or turn off the photo frame while the access lamp on the photo frame is flashing. Doing so may damage the data stored in the USB memory. Sony assumes no responsibility for any damage or loss of data.
- The photo frame cannot use USB memory data that has been encrypted or compressed using, for instance, fingerprint authentication or a password.
- Do not connect a computer to the <sup>1</sup>/<sub>4</sub> USB mini B connector on the photo frame simultaneously when a USB memory is connected to the EXT INTERFACE (USB A) connector.
- The photo frame may not be able to access files normally from a USB hub or USB device with a built-in USB hub may not operate properly.

# Using with a computer

# **Connecting to a** computer

Connecting to a computer allows you to view images in the internal memory of the photo frame with a computer and copy them to a computer and to copy images from a computer to the photo frame.

# System requirements

To connect a computer to the photo frame, your computer must satisfy the following recommended system requirements.

### Windows

Recommended OS: Microsoft Windows 7/ Windows Vista SP2 /Windows XP SP3 Port: USB port

### Macintosh

Recommended OS: Mac OS X (v10.4 or later) Port: USB port

#### Notes

- · If multiple USB devices are connected to a computer or if a hub is used, a problem may occur. In such a case, simplify the connections.
- · You cannot operate the photo frame from another USB device being used simultaneously.
- · Do not disconnect the USB cable during data communication.
- · Operation with all computers that satisfy the recommended system requirements is not guaranteed.
- · The photo frame has been demonstrated as operable when connected to a computer or Sony digital photo printer. When other devices are connected to the photo frame, these devices may not recognize the internal memory of the photo frame.
- Do not connect a computer to the  $\Psi$  USB mini B connector on the photo frame simultaneously when a USB memory or external device is connected to the EXT INTERFACE (USB A) connector.

# **Connecting to a computer to** exchange images

#### Note

This section shows an example for a connection for Windows Vista. Depending on the OS you use, the screen display and procedures may vary.

1

Connect the AC power adaptor to the photo frame and connect the AC power adaptor to an AC outlet. (supplied Operating Instructions -"Turning the photo frame on")

2 Connect the computer and photo frame with a commercially available USB cable.

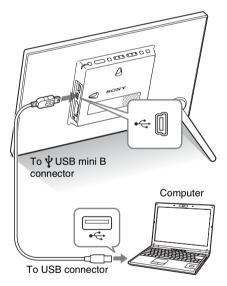

#### Note

Use a B-Type USB cable that is less than 3 meters long.

3 Turn the photo frame on. (page 11) 4 When the [AutoPlay] window appears on the computer display, click [Open folder to view files]. If the [AutoPlay] window does not appear, click [Computer (My Computer)] in the Start menu, then open the removable disc.

# 5 Move the cursor in this window and right-click, then click [New] - [Folder].

Name this new folder. In this manual, the folder name "sony" is used as an example.

| 🍓 Organize 👻 🔠 Viev                                                                                                    | n 🖛 🌐 Barri | _                                  | _                   | _   | _ |
|----------------------------------------------------------------------------------------------------|-------------|------------------------------------|---------------------|-----|---|
| Favorite Links.<br>Documents<br>Pictures<br>Missic<br>Baconity Changed<br>Estatutes<br>Favorite Changed<br>Estatutes<br>Public | Name Sorry  | Date modified<br>6/20/2006 7:32 PM | Type<br>File Folder | Ste |   |
| Folders                                                                                                    |             |                                    |                     |     |   |

- **6** Double-click to open this "sony" folder.
- 7 Open the folder that contains the image files you want to copy, and copy the image files by using dragand-drop.

#### Notes

- When saving images from a computer in the internal memory, make a folder in the internal memory and save the images in this folder. If you do not make a folder, you can only save up to 512 images. In addition, the number of images may be reduced depending on the file name length or character type.
- If you edit or save an image file on a computer, the shooting date of the file may be changed or erased. In this case, images may not be displayed in order of the shooting date on the index image display.
- When images from the computer are saved in the internal memory of the photo frame, the image files are saved without being compressed. As a result, fewer images may be able to be saved to the internal memory of the photo frame.

 Image files made or edited on a computer may not be displayed. Image files set to "Read Only" on a computer cannot be deleted on the photo frame. Cancel "Read Only" before saving image files from a computer on the photo frame.

# **Disconnecting your computer**

Disconnect the USB cable or turn the photo frame off after disconnecting the photo frame from your computer.

- 1 Double-click 🛸 on the Task Tray.
- 2 Click ᡩ (USB Mass Storage Device) [Stop].
- **3** Click [OK] after checking the drive you want to remove.

# If an error message appears

If an error occurs, one of the following error messages may be displayed on the LCD screen of the photo frame. Follow the corresponding solution below to solve the problem.

| Error message                                                                                                    | Meaning/Solutions                                                                                                    |
|----------------------------------------------------------------------------------------------------|----------------------------------------------------------------------------------------------------|
| No Memory Stick. / No SD<br>Memory Card.                                                                                                    | • A memory card is not inserted in a slot.<br>Insert a memory card in the corresponding slot. (page 13)                                                                                                    |
| An incompatible Memory Stick is<br>inserted. / An incompatible SD<br>Memory Card is inserted.                                                                                                    | • An unsupported memory card is inserted. Use a memory card that is supported by the photo frame.                                                                                                    |
| No images on file.                                                                                                    | • There is no image file that can be displayed on the screen<br>of the photo frame on the memory card. Use a memory<br>card containing image files that can be displayed with the<br>photo frame.                                                                                                    |
| Cannot delete a protected file.                                                                                                    | • To delete a protected file, cancel the protection on your digital camera or computer.                                                                                                    |
| Memory card is protected. Remove protection then try again.                                                                                                    | • The memory card is write-protected. Slide the write-<br>protect switch to the enable position. (page 52)                                                                                                    |
| The Memory Stick is full. / The SD<br>Memory Card is full. / The internal<br>memory is full.                                                                                                    | • No more data can be saved because the memory card or the internal memory is full. Delete images, or use a memory card with free space available.                                                                                                    |
| Error reading the Memory Stick. /<br>Error reading the SD Memory<br>Card. / Error reading the internal<br>memory.<br>Write error on the Memory Stick. /<br>Write error on the SD Memory<br>Card. / Write error on the internal<br>memory. | <ul> <li>For a memory card:<br/>An error has occurred. Check that the memory card is<br/>inserted correctly. If this error message is displayed<br/>frequently, check the status of the memory card with a<br/>device other than the photo frame.</li> <li>For the internal memory:<br/>Initialize the internal memory.</li> <li>Note</li> <li>When you initialize the internal memory, please note that all the<br/>image files imported to the internal memory are deleted.</li> </ul> |
| The Memory Stick is read only.                                                                                                    | • A "Memory Stick-ROM" is inserted. To save the images, use the "Memory Stick" recommended.                                                                                                    |
| The Memory Stick is protected.                                                                                                    | • A protected "Memory Stick" is inserted. To edit and save<br>the images with the photo frame, use some device to<br>remove protection.                                                                                                    |

| Error message                     | Meaning/Solutions                                                                                                    |
|-----------------------------------|----------------------------------------------------------------------------------------------------|
| Memory card format not supported. | <ul> <li>For a memory card, use your digital camera or other device to format the memory card.</li> <li>Use the photo frame to initialize the internal memory.</li> </ul> Note When you initialize the memory card, all the files on the memory card will be deleted. |
| Cannot open the image.            | • The photo frame cannot display or open an image file whose format is not supported.                                                                                                    |

# If trouble occurs

Before submitting the photo frame for repair, try using the following guidance to solve the problem. If the problem persists, consult with your Sony dealer or Sony service facilities.

#### **Power supply**

| Symptom          | Check item          | Cause/Solutions                   |
|------------------|---------------------|-----------------------------------|
| The power is not |                     | → Insert the power plug properly. |
| turned on.       | inserted correctly? |                                   |

### **Displaying images**

If the power is turned on but images are not displayed or the settings of the operation screen cannot be configured, confirm the following check items.

| Symptom                                                            | Check item                                                                                                    | Cause/Solutions                                                                                                    |
|--------------------------------------------------------------------|----------------------------------------------------------------------------------------------------|----------------------------------------------------------------------------------------------------|
| No images are displayed on the                                     | • Is a memory card inserted properly?                                                                              | → Insert a memory card properly.<br>(page 13)                                                                                                    |
| screen.                                                            | • Does the memory card<br>contain images saved with a<br>digital camera or other<br>device?                        | <ul> <li>→ Insert a memory card containing images.</li> <li>→ Check the file formats that can be<br/>displayed. (See Operating Instructions –<br/>"Specifications")</li> </ul> |
|                                                                    | • Is the file format compatible with DCF?                                                                          | → A file that is not compatible with DCF<br>may not be able to be displayed with the<br>photo frame, even if it can be displayed<br>with a computer.                           |
| Images are not<br>played back in the<br>order of shooting<br>date. | <ul><li>Were these images saved<br/>from a computer?</li><li>Were these images edited on<br/>a computer?</li></ul> | → If you edit or save an image file on a computer, the date of the file was modified. Images are thus displayed in order of the modified date instead of the shooting date.    |

#### Continued

| Symptom                           | Check item                                                                                                    | Cause/Solutions                                                                                                    |
|-----------------------------------|----------------------------------------------------------------------------------------------------|----------------------------------------------------------------------------------------------------|
| Some images are<br>not displayed. | • Are the images displayed in the index view?                                                                                                   | <ul> <li>→ If the image is displayed in the index view but cannot be displayed as single image, the image file may be damaged even though its thumbnail preview data is fine.</li> <li>→ A file that is not compatible with DCF may not be able to be displayed with the photo frame, even if it can be displayed with a computer.</li> </ul>                                                                                                  |
|                                   | <ul> <li>Does the mark displayed below appear in the index view?</li> <li>Were the images created with an application on a computer?</li> </ul> | → If the mark shown on the left is displayed, the image file may not be supported by the photo frame because, for example, it is a JPEG file that was created with your computer. Also, the image file may be supported, but may not contain thumbnail data. Select the mark and press ENTER to change the screen to the single image display. If the mark on the left is displayed again, the image file is not supported by the photo frame. |
|                                   | Does the mark displayed<br>below appear in the index<br>view?                                                                                   | → If the mark shown on the left is displayed,<br>the image file is supported by the photo<br>frame, but the thumbnail data or image<br>itself cannot be opened. Select the mark<br>and press ENTER. If the mark shown on<br>the left is displayed again, the image<br>cannot be displayed.                                                                                                    |
|                                   | • Are there more than 4,999<br>images in the internal<br>memory or in the memory<br>card?                                                       | → The photo frame can play, save, delete,<br>etc. up to 4,999 image files.                                                                                                    |
|                                   | • Did you rename the file with a computer or other device?                                                                                      | → If you named or renamed the file on your<br>computer and the file name includes<br>characters other than alphanumeric<br>characters, the image may not be able to<br>be displayed on the photo frame.                                                                                                    |
|                                   | • Is there a folder with more<br>than 8 levels in its hierarchy<br>on the memory card?                                                          | → The photo frame cannot display images<br>saved in a folder that is more than 8 levels<br>deep.                                                                                                    |

| Symptom                                        | Check item                                                 | Cause/Solutions                                                                                                    |
|------------------------------------------------|------------------------------------------------------------|----------------------------------------------------------------------------------------------------|
| The file name is<br>not displayed<br>properly. | • Did you rename the file with a computer or other device? | → If you named or renamed the file on your<br>computer and the file name includes<br>characters other than alphanumeric<br>characters, the file name may not be able<br>to be displayed properly on the photo<br>frame. Also, for a file created on a<br>computer or other device, a maximum of<br>10 characters from the beginning of the<br>file name can be displayed. |
|                                                |                                                            | Note<br>Only alphanumeric characters can be displayed.                                                                                                    |

# Playing a video file

| Symptom                                                    | Check item                                                                      | Cause/Solutions                                                                                                    |
|------------------------------------------------------------|---------------------------------------------------------------------------------|----------------------------------------------------------------------------------------------------|
| A video file is not<br>played.                             | Does the mark displayed<br>below appear in the index or<br>single view display? | → If the mark shown on the left is displayed,<br>the video file may not supported by the<br>photo frame. For video files that cannot be<br>played, see "Playing a video file (DPF-<br>D1020/D820/D720 only)" (page 21). |
| Fast forward/<br>backward<br>playback is not<br>available. | _                                                                               | → Fast forward/backward playback of some video files may not be available with the photo frame.                                                                                                    |

### Saving and deleting images

| Symptom               | Check item                                                                     | Cause/Solutions                                                                                                |
|-----------------------|--------------------------------------------------------------------------------|----------------------------------------------------------------------------------------------------|
| Cannot save an image. | • Is the memory card write-<br>protected?                                      | → Cancel write-protection and try saving again.                                                                |
|                       | • Is the write-protect switch of<br>the memory card in the<br>[LOCK] position? | → Slide the write-protect switch to the enable position.                                                       |
|                       | • Is the memory card full?                                                     | → Replace the memory card with one with<br>sufficient free space. Or, delete any<br>unwanted images. (page 31) |
|                       | • Is the internal memory full?                                                 | → Delete any unwanted images. (page 31)                                                                        |

| Symptom                                  | mptom Check item Cause/Solutions                                                                             |                                                                                                    |  |
|------------------------------------------|----------------------------------------------------------------------------------------------------|----------------------------------------------------------------------------------------------------|--|
| Cannot save an<br>image.                 | • Did you save images from a computer to the internal memory without making a folder in the internal memory? | → If you do not make a folder, you can only<br>save up to 512 images. In addition, the<br>number of images to be saved may be<br>reduced depending on the file name length<br>or character type. When you save images<br>in the internal memory from a computer,<br>be sure to make a folder in the internal<br>memory and save the images in this<br>folder. |  |
| Cannot delete an image.                  | • Is the memory card write-<br>protected?                                                                    | → Use the device you are using to cancel write-protection and try deleting again.                                                                                                    |  |
|                                          | • Is the write-protect switch of<br>the memory card in the<br>[LOCK] position?                               | → Slide the write-protect switch to the enable position.                                                                                                    |  |
|                                          | • Are you using a "Memory Stick-ROM"?                                                                        | → It is not possible to delete an image from<br>or format a "Memory Stick-ROM".                                                                                                    |  |
|                                          | • Is this image protected?                                                                                   | <ul> <li>→ Check the image information displayed in<br/>Single view mode. (page 20)</li> <li>→ An image with a  a mark is set to "Read<br/>Only". You cannot delete it on the photo<br/>frame.</li> </ul>                                                                                                    |  |
| An image was<br>deleted<br>accidentally. | _                                                                                                    | → An image cannot be recovered once it is deleted.                                                                                                    |  |

# Photo frame

| Symptom                                                    | Check item | Cause/Solutions                                      |  |
|------------------------------------------------------------|------------|------------------------------------------------------|--|
| Nothing happens<br>even if you operate<br>the photo frame. | _          | → Turn off the power (page 11) and turn it on again. |  |

| Symptom                                                       | Check item                                                | Cause/Solutions                                                                                                    |
|---------------------------------------------------------------|-----------------------------------------------------------|----------------------------------------------------------------------------------------------------|
| Nothing happens<br>even if you operate<br>the remote control. | • Is the battery inserted in the remote control properly? | <ul> <li>→ Replace the battery. (page 10)</li> <li>→ Insert a battery. (page 10)</li> <li>→ Insert a battery in the proper orientation. (page 10)</li> </ul>                                              |
|                                                               | _                                                         | <ul> <li>→ Point the top end of the remote control towards the remote sensor on the photo frame. (page 10)</li> <li>→ Remove any obstruction between the remote control and the remote sensor.</li> </ul> |
|                                                               | • Is there a protective sheet inserted?                   | → Remove the protective sheet. (page 10)                                                                                                    |

# Remote control (except for DPF-A700/D700)

# About memory cards

### "Memory Stick"

# Types of "Memory Stick" that the photo frame can use

With the photo frame, you can use the following types of "Memory Stick"<sup>\*1</sup>:

| Type of<br>"Memory Stick"                                   | Displaying       | Deleting/<br>Saving |
|-------------------------------------------------------------|------------------|---------------------|
| "Memory Stick"*2<br>(Not compatible<br>with<br>"MagicGate") | OK               | OK                  |
| "Memory Stick"*2<br>(Compatible with<br>"MagicGate")        | OK*5             | OK*5                |
| "MagicGate<br>Memory Stick" <sup>2</sup>                    | OK*5             | OK*5                |
| "Memory Stick<br>PRO"*2                                     | OK <sup>*5</sup> | OK*5                |
| "Memory Stick<br>PRO-HG"*2                                  | OK*5*6           | OK*5*6              |
| "Memory Stick<br>Micro"*3 ("M2"*4)                          | OK*5             | OK*5                |

- \*1 The photo frame supports FAT32. The photo frame has been demonstrated as operable with a "Memory Stick" with a capacity of 32 GB or less manufactured by Sony Corporation. However, we do not guarantee the operations of all the "Memory Stick" media.
- \*2 The photo frame is equipped with a slot compatible with both standard-size and Duo-size media. Without a "Memory Stick Duo" adaptor, you can use both a standard-size "Memory Stick" and the compact-size "Memory Stick Duo".
- <sup>\*3</sup> When using a "Memory Stick Micro" with the photo frame, always insert it into an M2 adaptor.
- \*4 "M2" is an abbreviation for "Memory Stick Micro". In this section, "M2" is used to describe a "Memory Stick Micro".
- \*5 Data reading/recording that requires "MagicGate" copyright protection cannot be performed. "MagicGate" is the general name of a copyright

protection technology developed by Sony using authentication and encryption.

\*6 The photo frame does not support 8 bit parallel data transfer.

#### Notes on use

• For the latest information on the "Memory Stick" types that the photo frame supports, see the "Memory Stick" compatibility information on the Sony web site: http://www.memorystick.com/en/support/ support.html

(Select the area where you use your photo frame, and then select "Digital Photo Frame" from each area page.)

- Do not insert more than one "Memory Stick" at the same time, or this may cause trouble with the photo frame.
- If you use a "Memory Stick Micro" with the photo frame, the "Memory Stick Micro" needs to be inserted into an "M2" adaptor.
- If you insert a "Memory Stick Micro" into the photo frame without an "M2" adaptor, you may be unable to remove the "Memory Stick Micro".
- If you insert a "Memory Stick Micro" into an "M2" adaptor, and insert the "M2" adaptor into a "Memory Stick Duo" adaptor, the photo frame may not operate properly.
- When you initialize a "Memory Stick", use the initialization function of your digital camera. If you initialize it with your computer, images may not be displayed properly.
- When you perform initialization, all the protected images are erased. To avoid erasing important data by accident, make sure to check the contents of the "Memory Stick" before initialization.
- You cannot record, edit, or delete data if you slide the write-protect switch to LOCK.
- Do not attach any other material than the supplied label on the labelling position. When you attach the supplied label, be sure to attach it to the labelling position. Be careful that the label does not stick out.

# **SD** memory card

The SD memory card slot of the photo frame allows you to use the following:

- SD memory card<sup>\*1</sup>
- miniSD card, microSD card (An adaptor is necessary.)\*2
- SDHC memory card<sup>\*3</sup>
- miniSDHC card, microSDHC card (An adaptor is necessary.)\*2
- MMC standard memory card<sup>\*4</sup>

We do not guarantee proper operations for all types of SD memory cards and MMC standard memory cards.

- \*1 The photo frame has been demonstrated as operable with an SD memory card with a capacity of 2 GB or less.
- \*2 Some commercially available card adaptors have projected terminals on the back. This type of adaptor may not work properly with the photo frame.
- \*3 The photo frame has been demonstrated as operable with an SDHC memory card with a capacity of 32 GB or less.
- \*4 The photo frame has been demonstrated as operable with an MMC standard memory card with a capacity of 2 GB or less.

#### Notes on use

- Data reading/recording that requires copyright protection cannot be performed.
- · SDXC memory cards are not supported.

# Notes on using a memory card

- When using a card, make sure to check the correct insertion direction of the card. Incorrect insertion may cause damage to the photo frame.
- When inserting the memory card, it will only insert part of the way, so do not try to force it, as this could damage the memory card and/or photo frame.
- Do not remove a memory card or turn off the photo frame while the photo frame is reading or writing data, or the access indicator is flashing. Otherwise, data may be rendered unreadable or be erased.
- We recommend that you back up of important data.
- Data processed with the computer may not be displayed with the photo frame.
- When you carry or store a card, put it in the case supplied with it.
- Do not touch the terminal of a card with your hand or a metal object.
- Do not strike, bend or drop a card.
- Do not disassemble or modify a card.
- Do not expose a card to water.
- Do not use or store a card under the following conditions:
  - Locations beyond the required operational conditions including locations such as the hot interior of a car parked in the sun and/ or in summer, the outdoors exposed to direct sunlight, or a place near a heater
  - Humid locations or locations with corrosive substances present
  - Locations subject to static electricity or electrical noise

# Index

# A

Access lamp 7, 8, 13 Associated file 20 Auto Power ON/OFF 36, 40 Advanced 36, 40 Auto off 36, 40 Simple 36, 40

### С

Changing the settings 38 Clock and Calendar display 17 Connecting Computer 43 External device 42 USB memory device 42

### D

Date/time settings 12, 40 Deleting an image 31

#### Ε

Enlarge and reducing an image size 35 Error messages 45 Exporting an image 30 EXT INTERFACE connector 42

#### F

Factory default settings 39, 40, 41 Features 5 Format internal memory 32, 41

#### G

**General Settings 40** 

#### I

Image import size 41

Importing to the internal memory 27 Index image display 19 Information display 20 Initialize 41 Initialize settings 41

#### L

Language setting 41 Listing Order 40

#### М

Marking 32 Memory card slot 13 Memory cards 52 "Memory Stick" 52 Notes on use 53 SD memory card 53

#### Ρ

Playback device 29 Playing a slideshow with background music 25 Playing a video file 21 Power on/off 11

#### R

Refresh mode 27 Registering a mark 32 Remote control 10 Removing a memory card 14 Replacing the battery of the remote control 10 Rotating an image 35

#### S

Single view mode 18 Slideshow BGM Settings 40 Slideshow display 16 Slideshow Settings 23, 40 Color effect 23 Display Mode 24 Effect 23 Interval 23 Photo Interval 23 Shuffle 23 Video Duration 23 Sorting images 34 System Information 41 System requirements Macintosh 43 Windows 43

### Т

Troubleshooting 47

### U

USB A connector 42 USB mini B connector 43

#### W

Write-protect switch 52

Sony Corporation

Download from Www.Somanuals.com. All Manuals Search And Download.

Free Manuals Download Website <u>http://myh66.com</u> <u>http://usermanuals.us</u> <u>http://www.somanuals.com</u> <u>http://www.4manuals.cc</u> <u>http://www.4manuals.cc</u> <u>http://www.4manuals.cc</u> <u>http://www.4manuals.com</u> <u>http://www.404manual.com</u> <u>http://www.luxmanual.com</u> <u>http://aubethermostatmanual.com</u> Golf course search by state

http://golfingnear.com Email search by domain

http://emailbydomain.com Auto manuals search

http://auto.somanuals.com TV manuals search

http://tv.somanuals.com